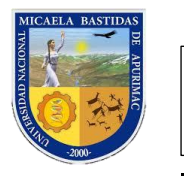

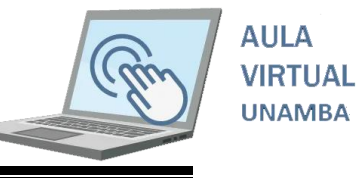

### **II. EDITAR PERFIL DE USUARIO**

Cuando ingresamos al aula virtual podemos hacer algunos ajustes; Uno de los mas comunes es el cambio de contraseña y poder una foto de perfil.

#### **2.1. Cambio de contraseña**

Una vez que ha ingresado al aula virtual por primera vez es recomendable que usted cambie de contraseña, para ello siga los siguientes pasos.

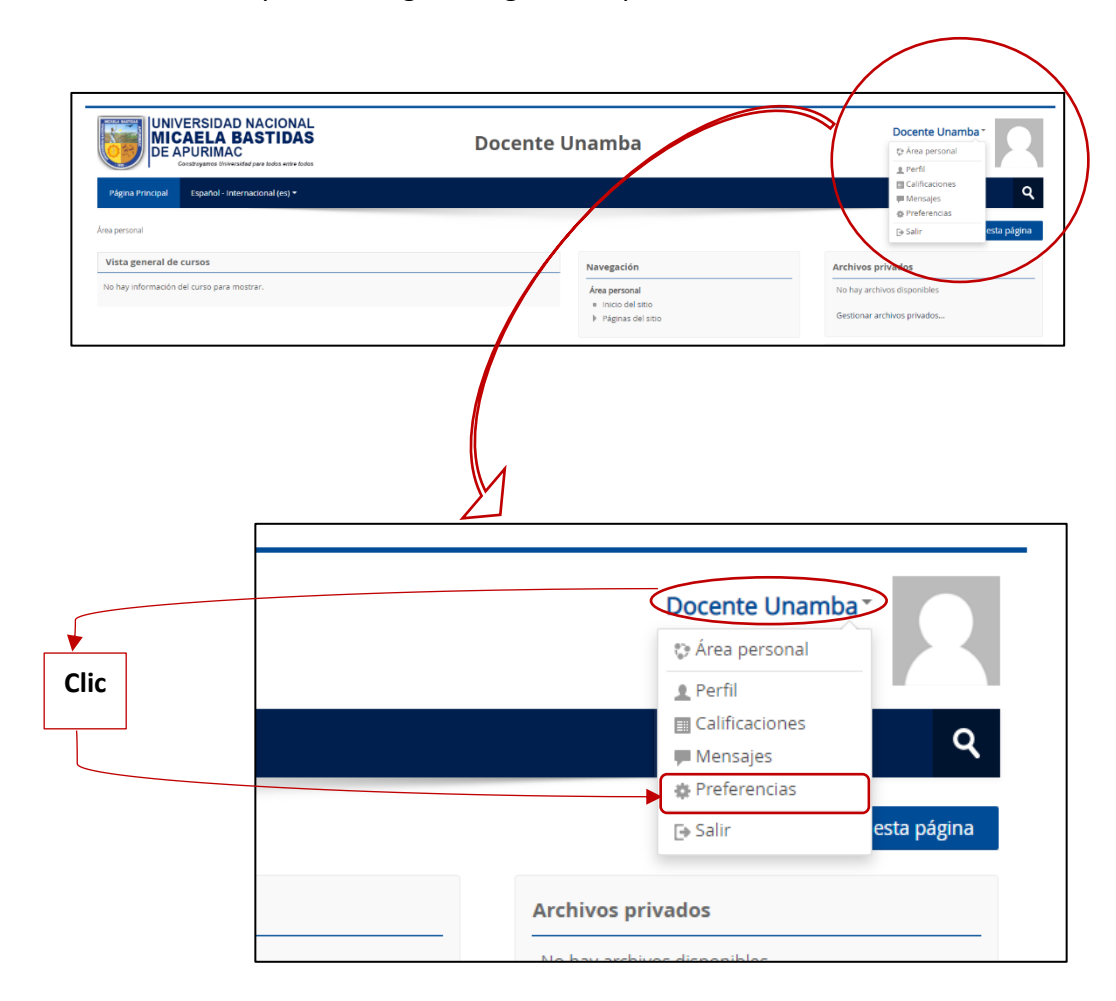

Ahora podrá visualizar la siguiente interfaz.

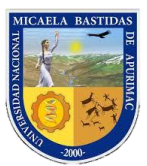

## Dirección de Servicios Académicos Aula Virtual

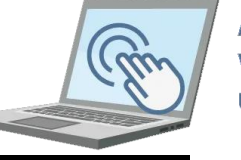

**AULA** AL VIRTI **UNAMBA** 

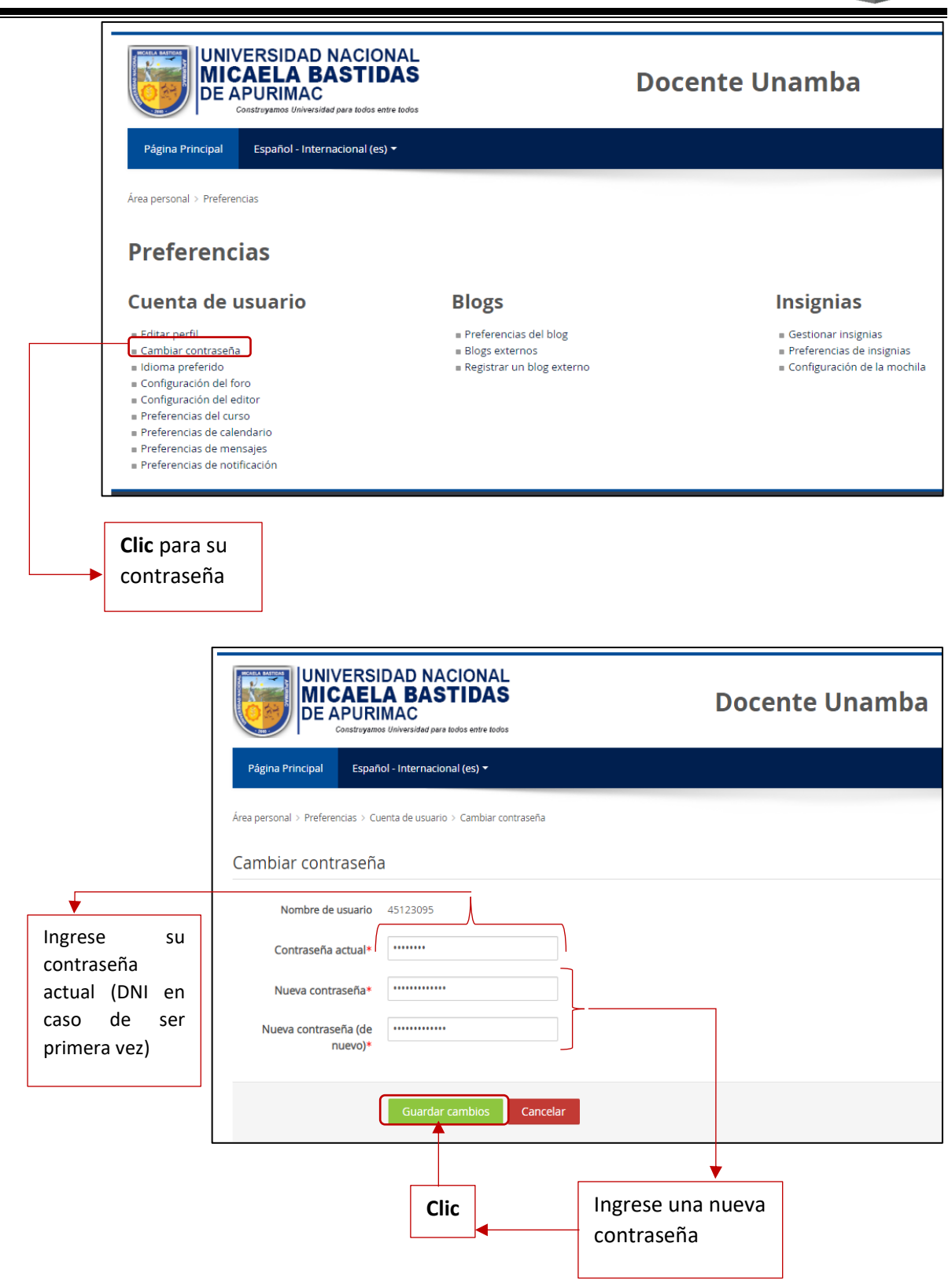

Si los datos están correctamente ingresados deberá poder visualizar la siguiente ventana.

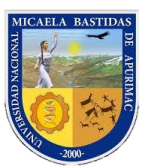

## Dirección de Servicios Académicos Aula Virtual

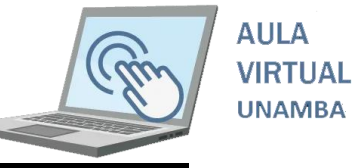

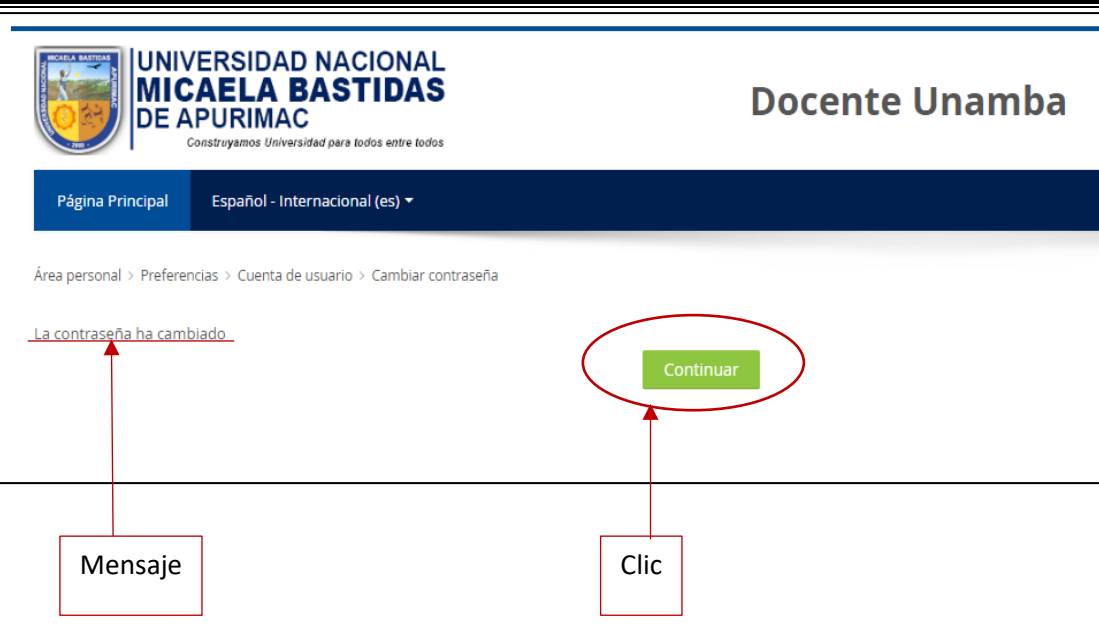

Si visualiza la imagen anterior usted ha cambiado correctamente su contraseña

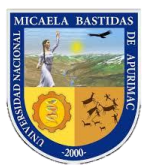

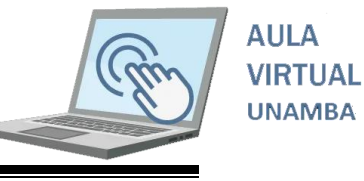

#### **2.2. Poner foto de perfil**

Para que sus estudiantes puedan identificarlos a usted como docente es recomendable que usted carga una fotografía.

La fotografía deberá tener las dimensiones de:240x288 pixeles y en formato PNG.

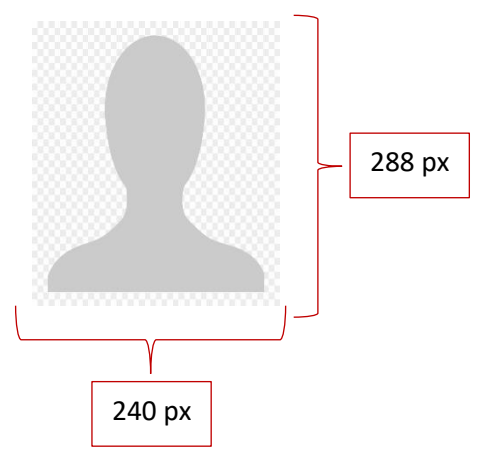

Si usted desea redimensionar su fotografía haga clic en el siguiente enlace:

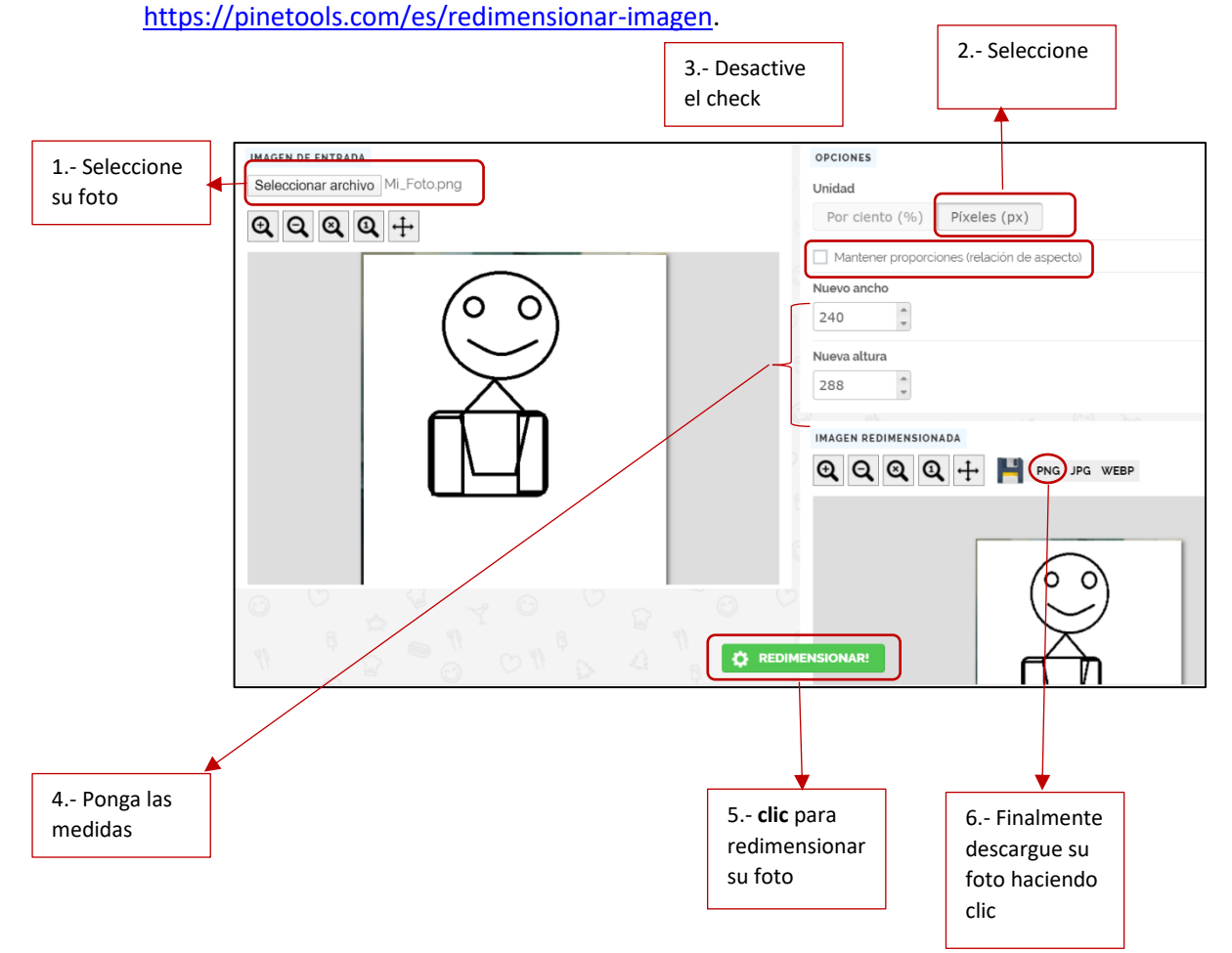

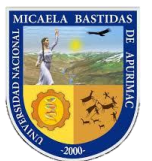

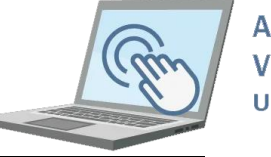

**AULA VIRTUAL UNAMBA** 

Ahora que ya tiene su foto realice los siguientes pasos

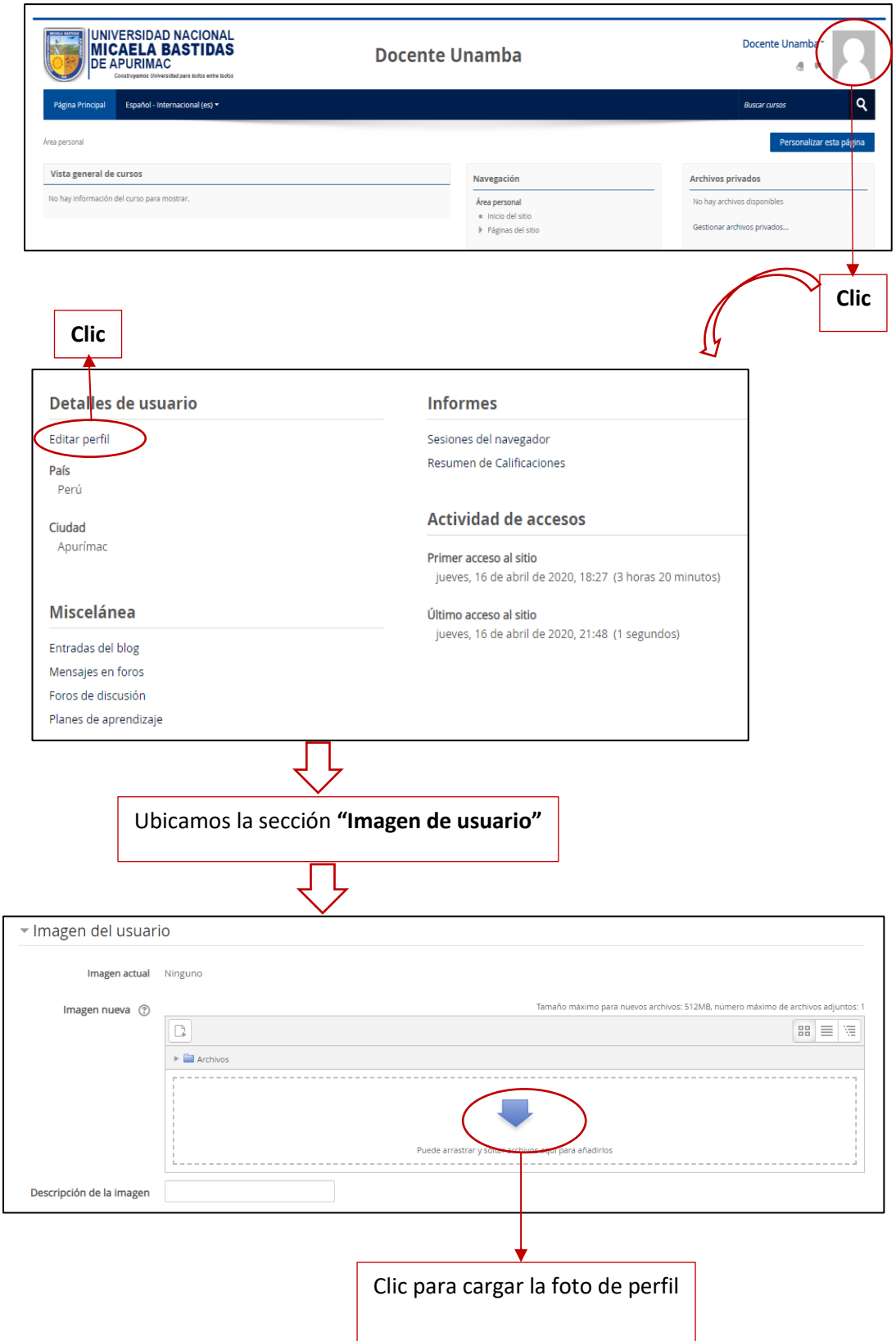

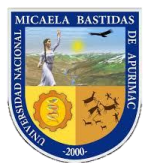

# Dirección de Servicios Académicos Aula Virtual

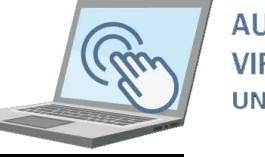

**AULA VIRTUAL UNAMBA** 

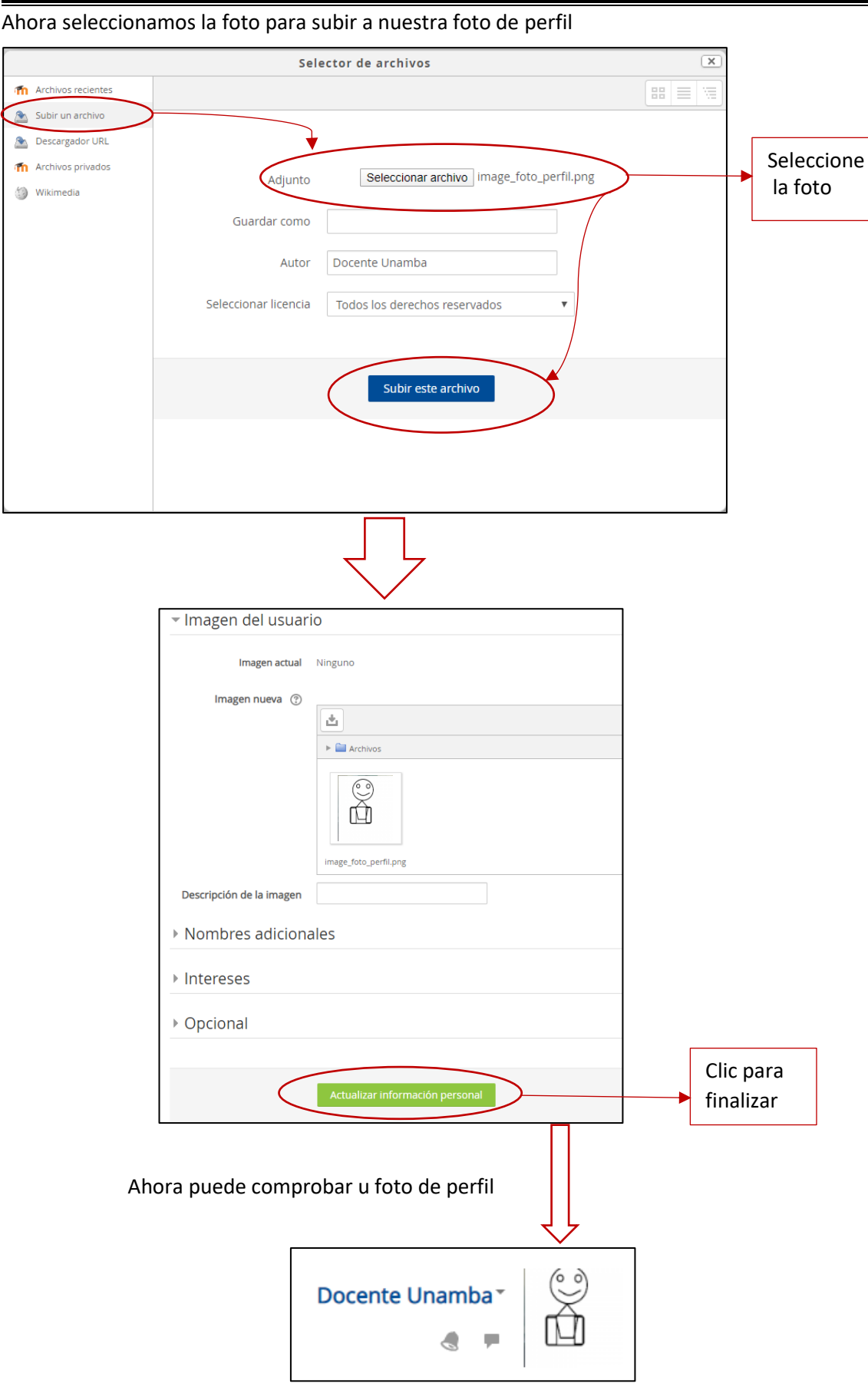